# **DataTree ACADEMY**

# IDENTIFYING MULTI-UNIT PARCELS & MAP FEATURES

Rev. 20201015

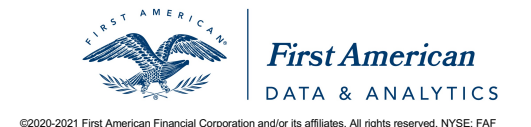

First American Data Tree LLC and First American Mortgage Solutions, LLC, (the operating entities that may<br>provide products and services as First American Data & Analytics) make no express or implied warranty regarding<br>the eagle logo are registered trademarks or trademarks of First American Financial Corporation and/or its affiliates. 
We cause and the served trademarks or trademarks of First American Financial Corporation and/or its affilia

# **Contents**

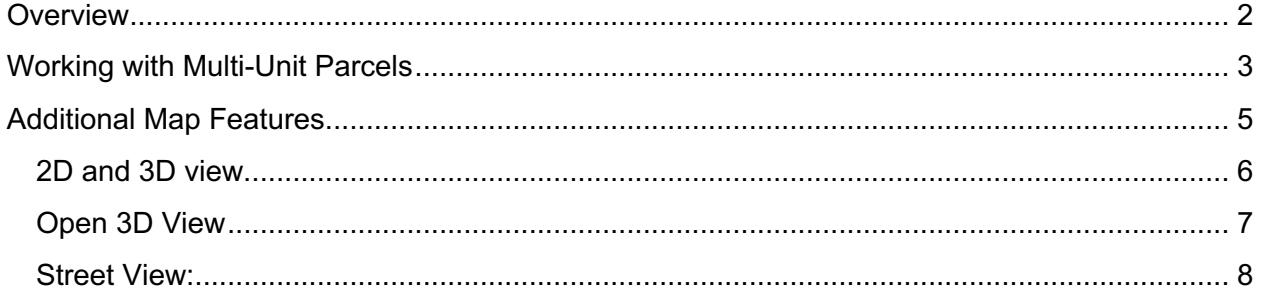

### **Overview**

The map contains a wealth of features to help you locate and gather information about a property and the area around the property. In some cases, some units may all be on a single parcel, making the correct selection difficult; however, the map now includes functionality to identify the individual units on parcels containing up to 500 units.

Additional features have been leveraged from Google Map, such as street view and oblique view.

### **Working with Multi-Unit Parcels**

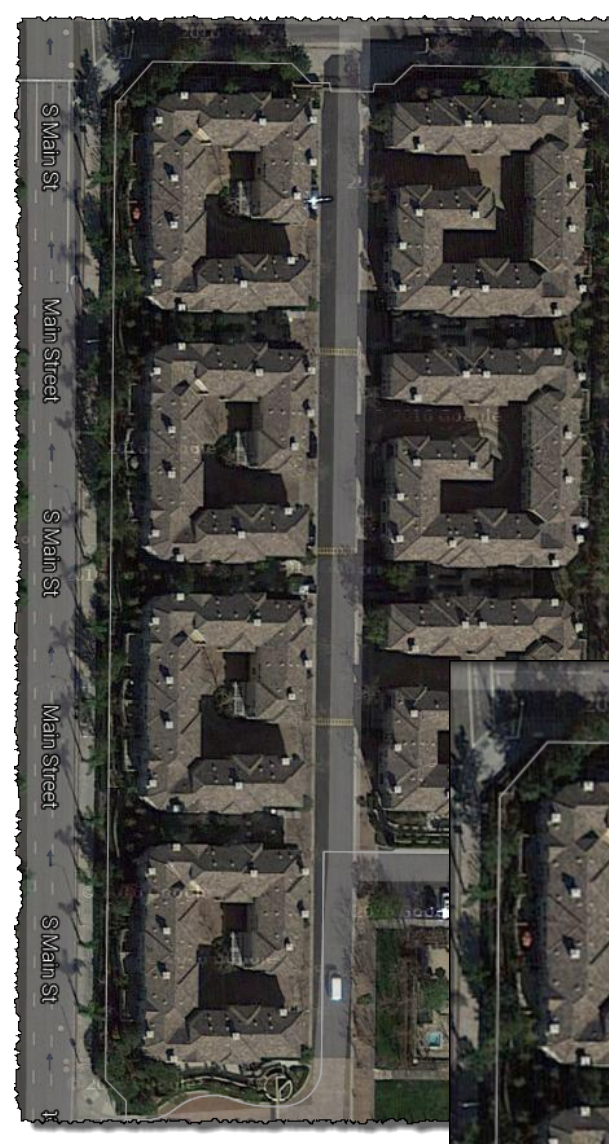

Multi-unit parcels, such as the one shown here can prove to be a challenge to identify the individual units and their owners.

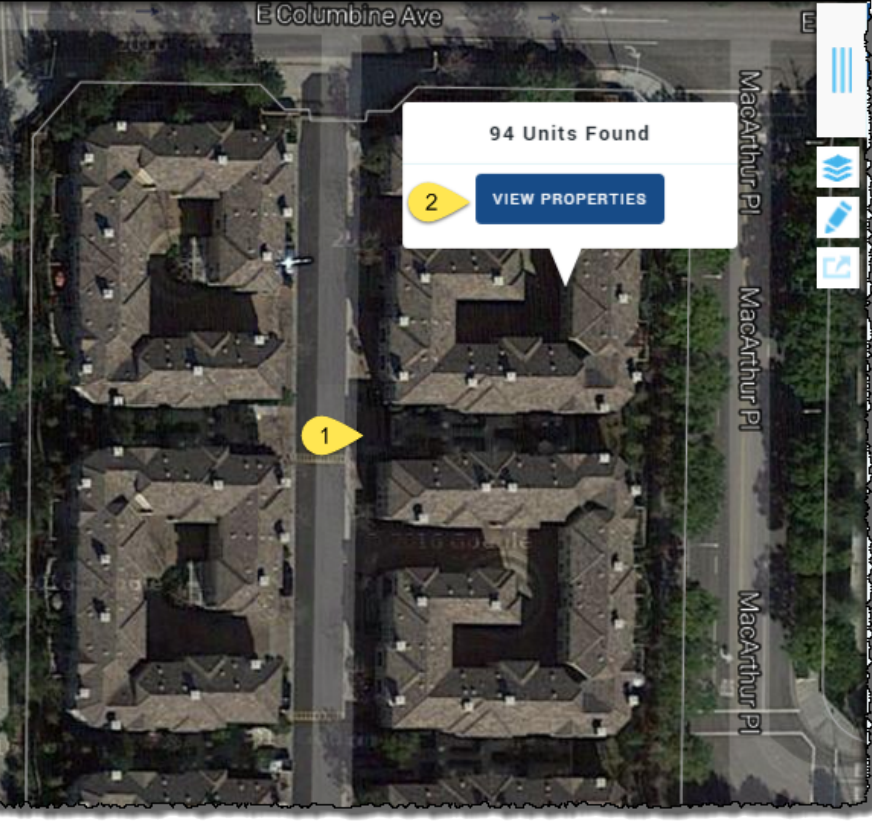

To view the individual units in this parcel, simply click anywhere on that parcel. A popup will appear indicating the number of units found along with a View Properties button.

Clicking on the View Properties button will provide a dialog box to select one or more (or all) of the properties associated to this parcel. Simply click in the box next to the property or properties you want to view and click Update Search Results.

If you want to select all the properties, select the checkbox at the top-left corner of the results page. Note that the units are sorted in APN order.

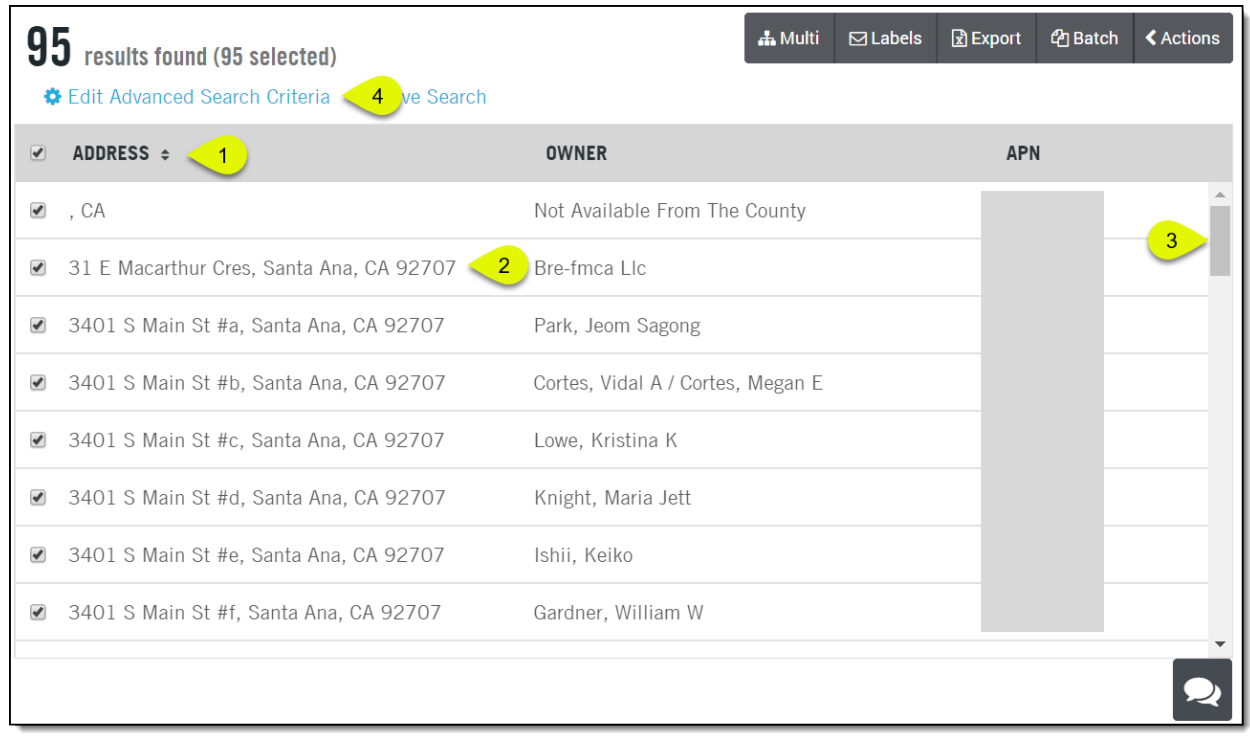

The scroll bar on the right will allow you to scroll through the list.

If your resulting list is large, you can add additional filters to narrow your search using the **Advanced Search Criteria** link. Mailing labels or reports may now be ordered as well. See the how-to guides on using the filters for additional information.

## **Additional Map Features**

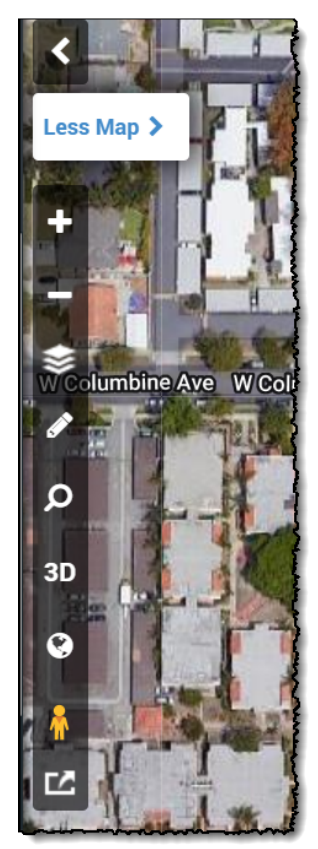

The map incorporates many of the features of Google Maps, including:

The ability to switch between the 2D (overhead) view and a 3D (oblique) view,

open a second window to Google Earth View,

and Street View.

#### **2D and 3D view.**

Ω

3D

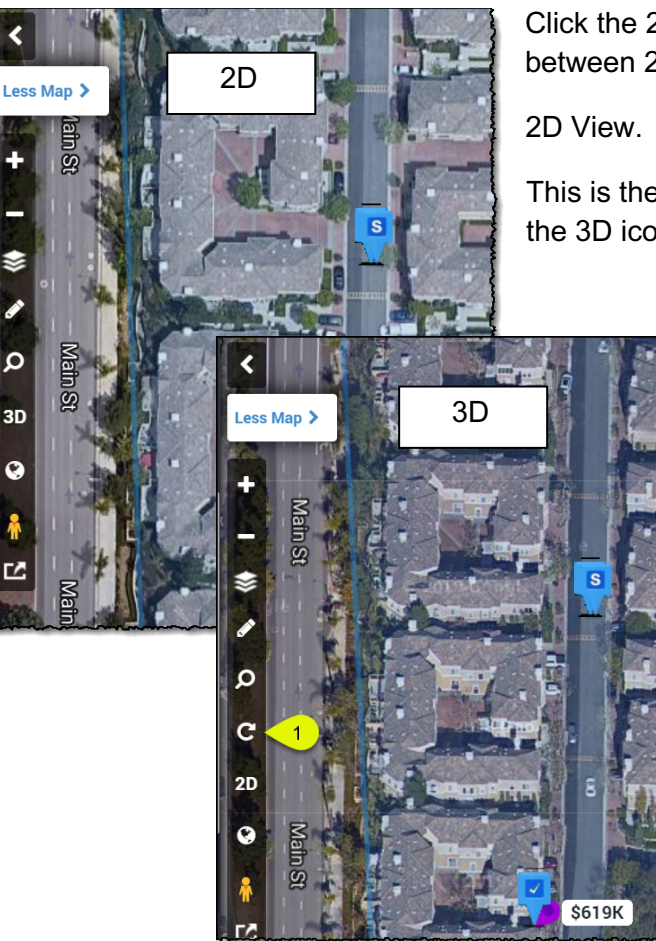

Click the 2D or 3D icon to toggle back and forth between 2D and 3D view.

This is the standard "overhead" or aerial view. Click the 3D icon to switch views.

> (1) When the map is in 3D view, an additional icon will appear allowing you to rotate the view around the subject property.

Click the 2D icon to switch back.

#### **Open 3D View**

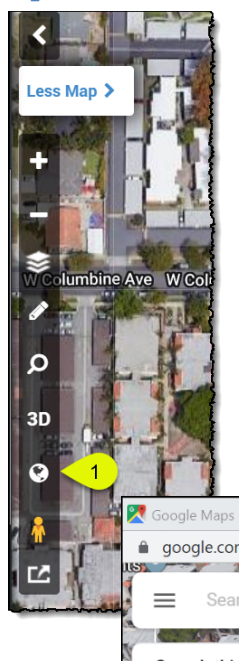

Clicking this icon will open a second window with the map displayed independently. This will provide you with even more Google Maps functionality.

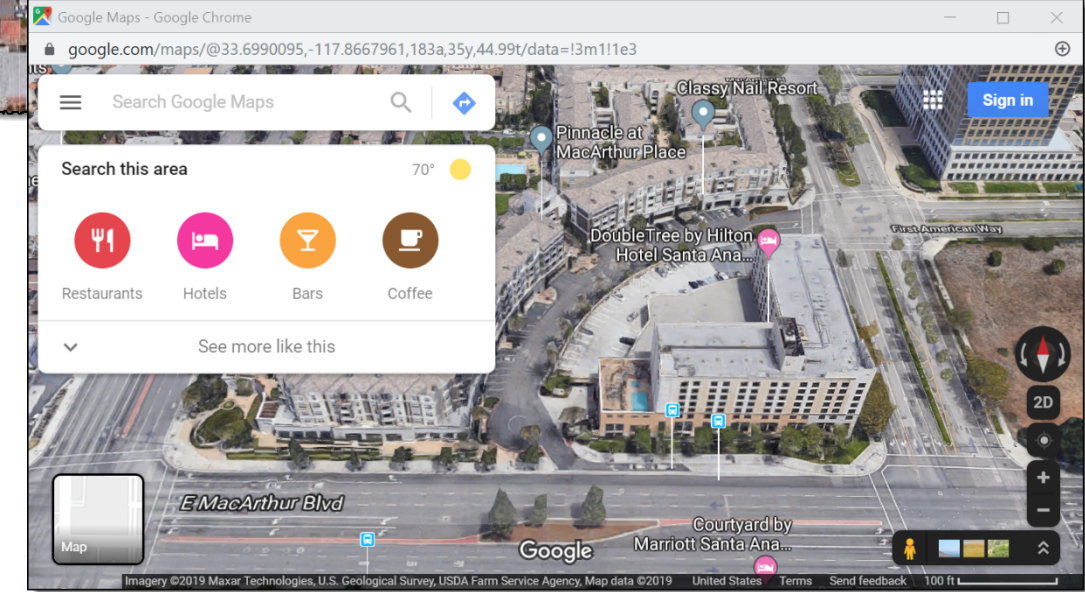

#### **Street View:**

Click and drag the Street View person to a location on the map for a better view of the property.

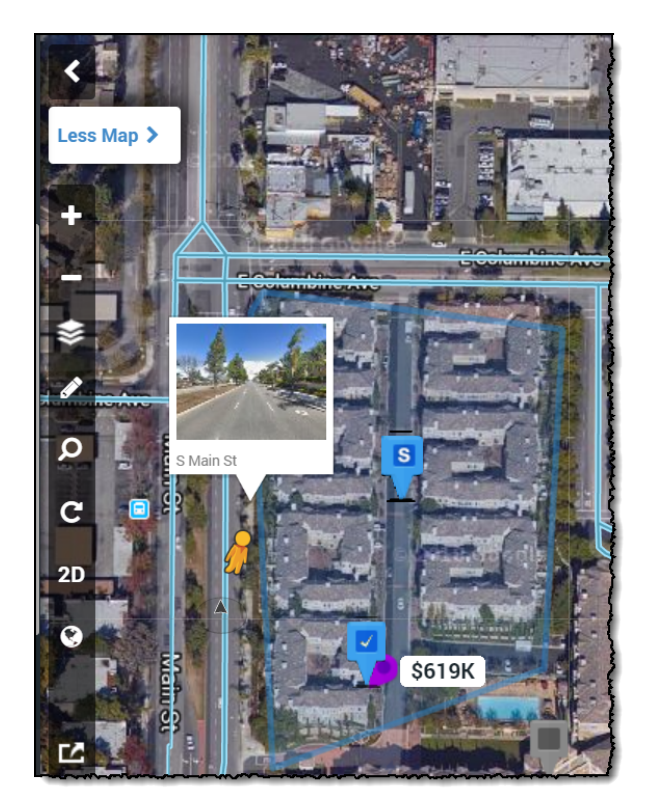

From the street, the platform will retain the subject property pin, so you can identify the property.

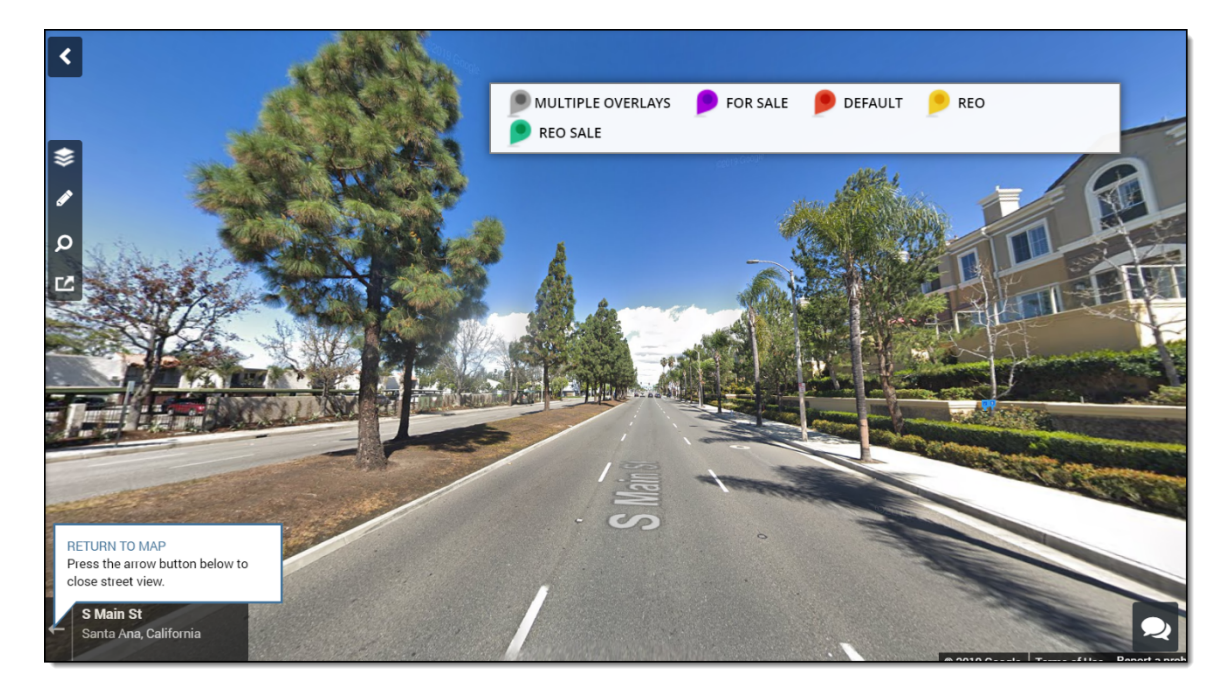

Click return to map, when you're finished with Street View.